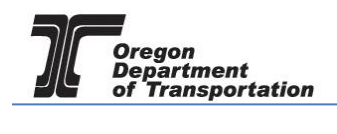

# APPI YING FOR A MOTOR VEHICLE FUEL DEALER LICENSE

WHAT YOU WILL NEED:

- Applicant Name
- Valid Email Address
- Telephone Number
- Company Legal Name
- Company Trade Name
- Social Security Number (SSN) or Federal Employer Identification Number (FEIN)
- Type of Organization (Corporation, LLC, etc.)
- Date Organized or Incorporated
- State of Registration and State Registry Number
- Physical Address
- Mailing Address
- Records Location
- Fuel Storage Locations (including type of fuel and number of gallons)
- Storage Locations Maintained in Oregon
- Principal Officers/Partners and their addresses
- Other State or Federal fuel licenses
- Supplier information
- Registered Agent or Managing Agent if applicable
- Any previous licenses issued to this company
- If the business was purchased, the prior owner name and license number
- Bond or Security Deposit information

To begin the application process, sign in to the Oregon Fuels Tax System, and select the "Account" tab. Then select "Registration" and then "Registration Status".

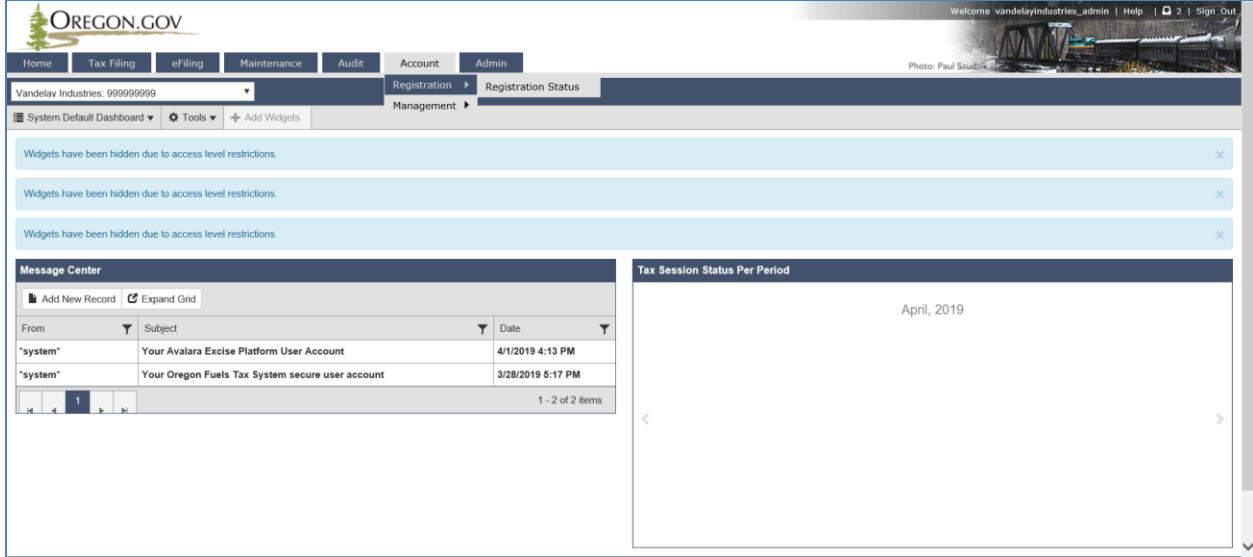

**Figure 1. Beginning of registration process**

If you currently have other licenses, you will find a list of them here.

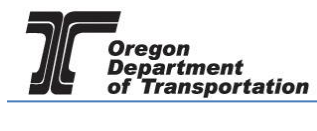

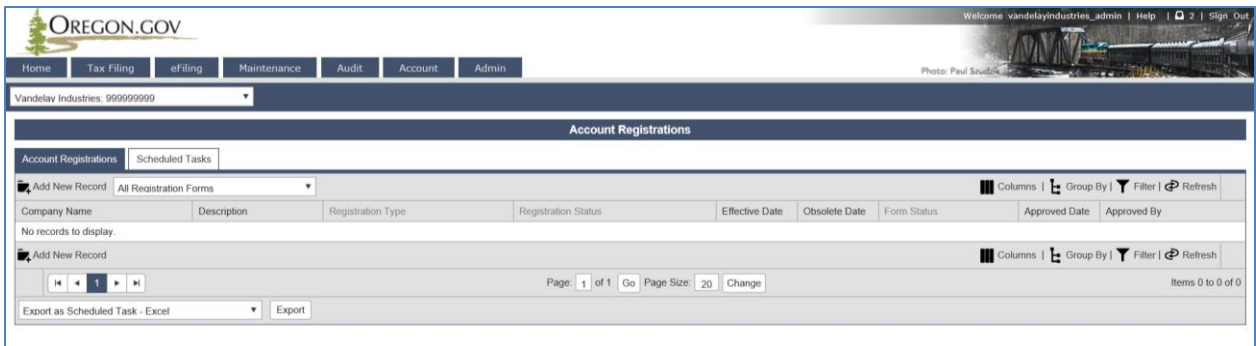

**Figure 2. List of existing accounts**

Click "Add New Record" located directly under the "Account Registrations" tab.

From the "Create Account Registration" pop-up window, select "APDLR – Application for Motor Vehicle Fuel Dealer License" from the "Account Type" drop-down box.

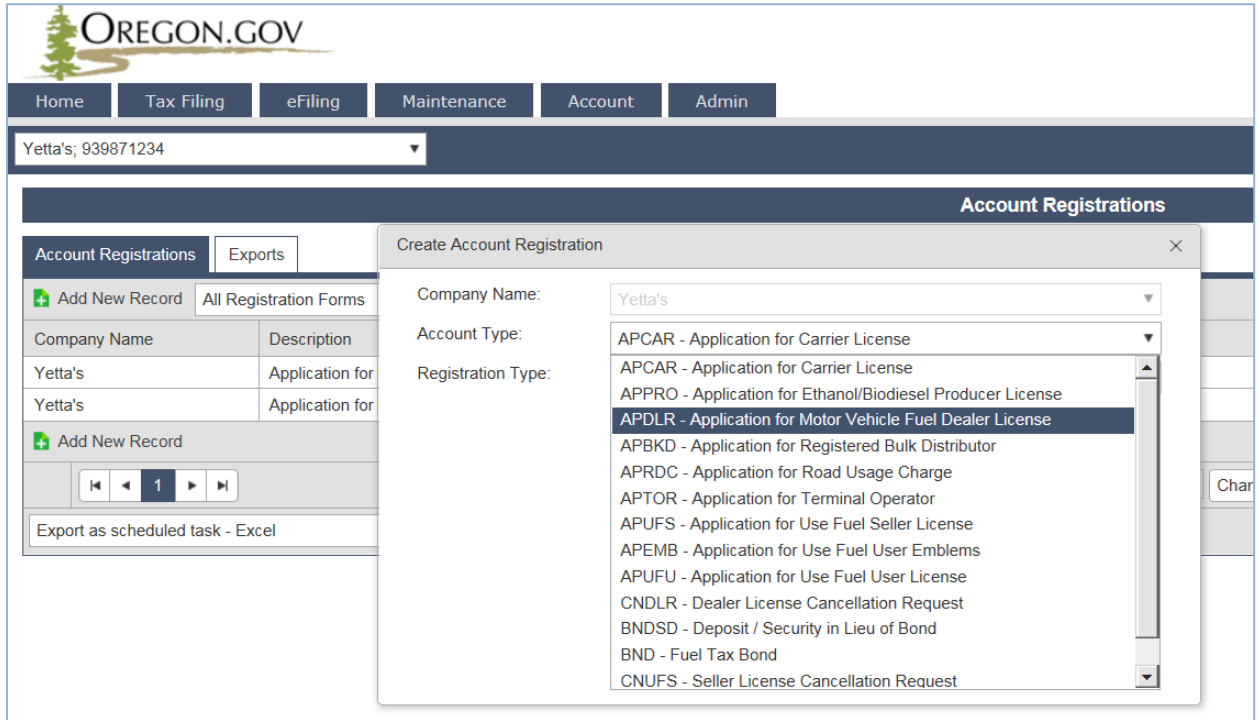

**Figure 3. Create Account Registration screen**

Then click "Insert" at the bottom of the window. From this same window, select the "Account Type" drop-down box again and select "BND - Fuel Tax Bond". Then click "Insert" at the bottom of the window and close the window. The license application and bond application will show as two separate entries in the list of registrations.

When you select the line for the Dealer license application, you will have a pop-up menu with the choice to:

Enter Supporting Details Generate Registration Form View Registration Form (not available until information is entered)

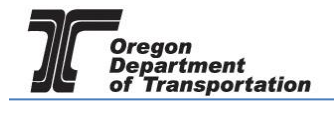

### View/Submit Registration

View Certificate (not available until information is entered)

Select "Enter Supporting Details" to complete the schedules for the application. The screen will change to the Supporting Details screen (shown below).

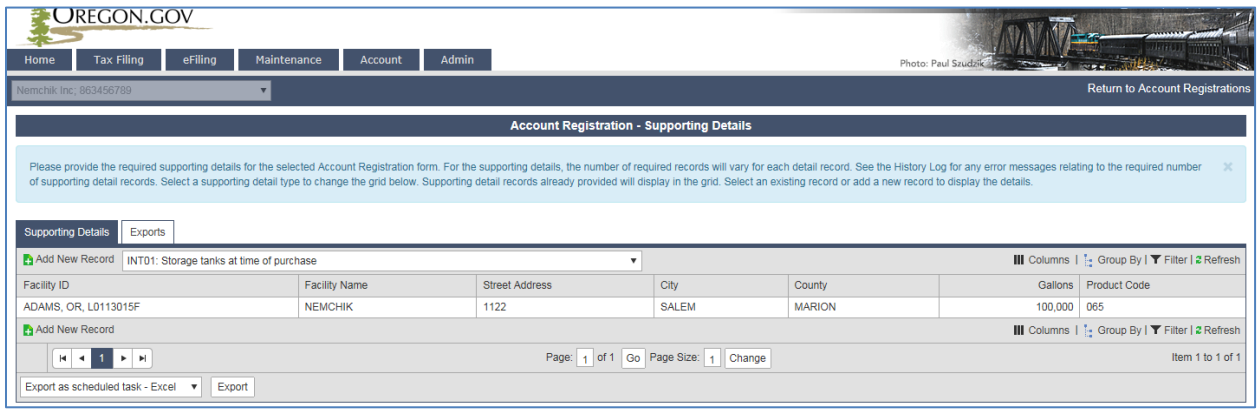

**Figure 4. Supporting Details screen**

Most schedules are self-explanatory and describe the type of information required. Select the appropriate schedule from the drop-down box and then click "Add New Record" next to the schedule description to add that schedule to your application.

NOTE: You must enter information in at least INT01 or INT04 (storage information) and INT05 (supplier information) to continue. If you have multiple locations, you will complete the INT01 for each station or other sales facility, and INT04 for each storage facility.

When you click "Add New Record", a pop-up window will appear for that specific schedule. See below for examples of each schedule.

As you finish each schedule, click "Insert" at the bottom of the window to save the information.

### INT01: Storage tanks at the time of purchase

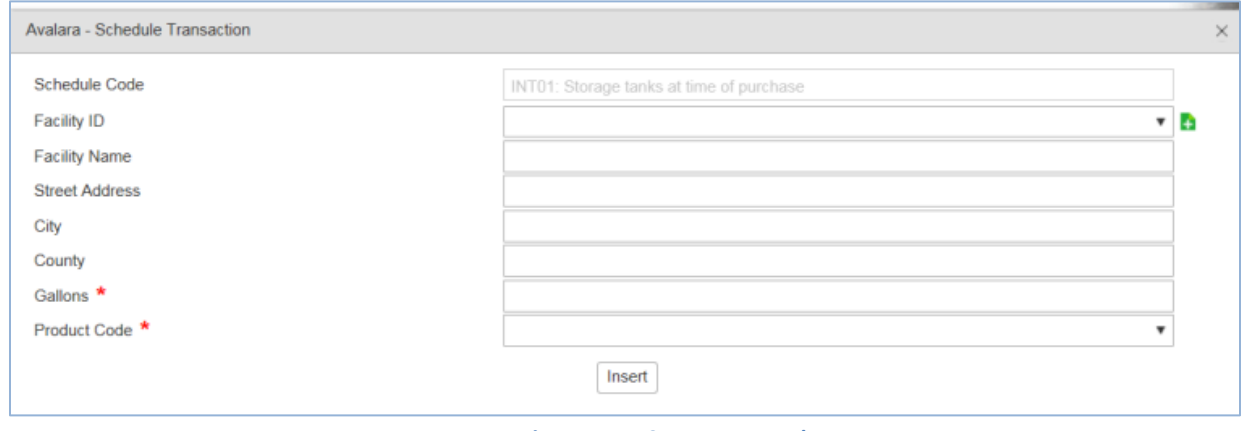

**Figure 5. INT01 screen sample**

Facility Name Enter business name or tank description

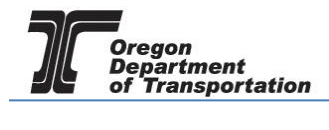

Street Address Physical address of tank City City of the physical address County County of the physical address Gallons Enter the total gallons in the tank at time of purchase Product Code Select product type from the drop down list.

Actions may be repeated for multiple entries before closing window.

### INT02: Principal Officers (required for most business entities)

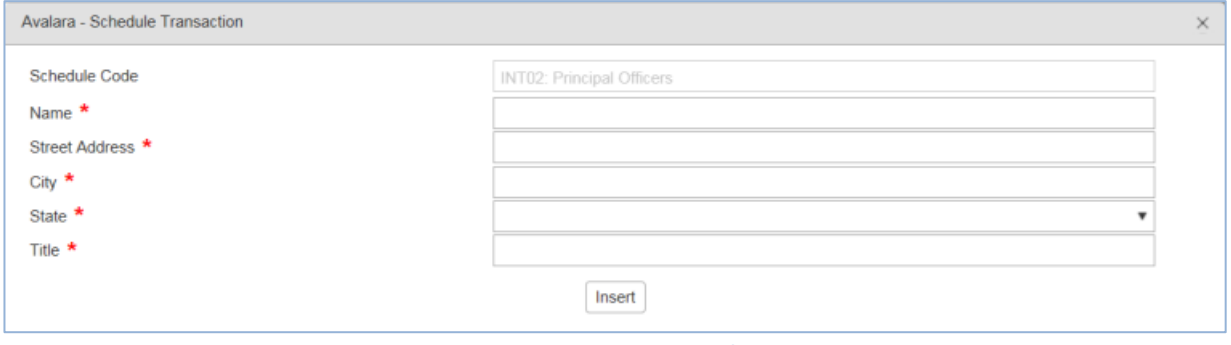

**Figure 6. INT02 screen sample**

Enter the officer's name, officer's personal address and title. Actions may be repeated for multiple entries before closing window.

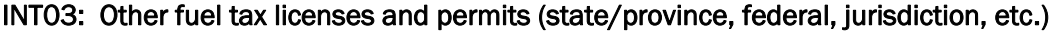

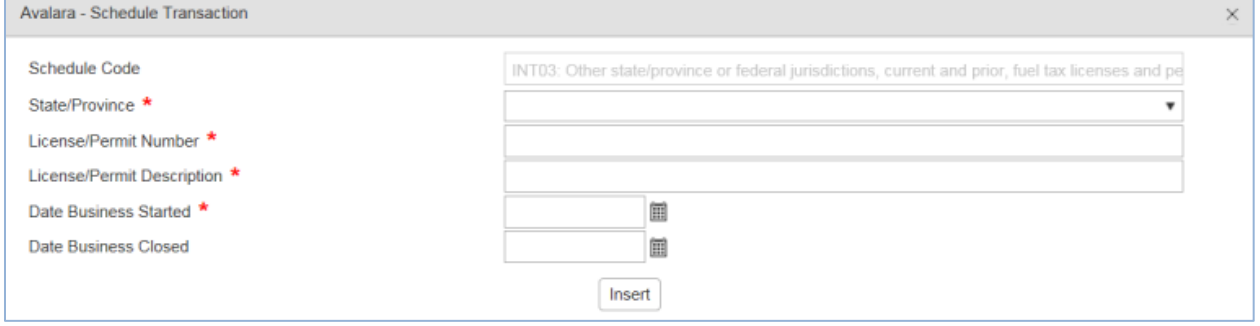

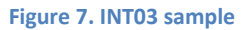

Enter fuel licenses for other states or jurisdictions. This is required for import and export of fuel from other states. Actions may be repeated for multiple entries before closing window.

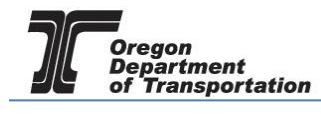

# INT04: Storage facilities maintained in Oregon

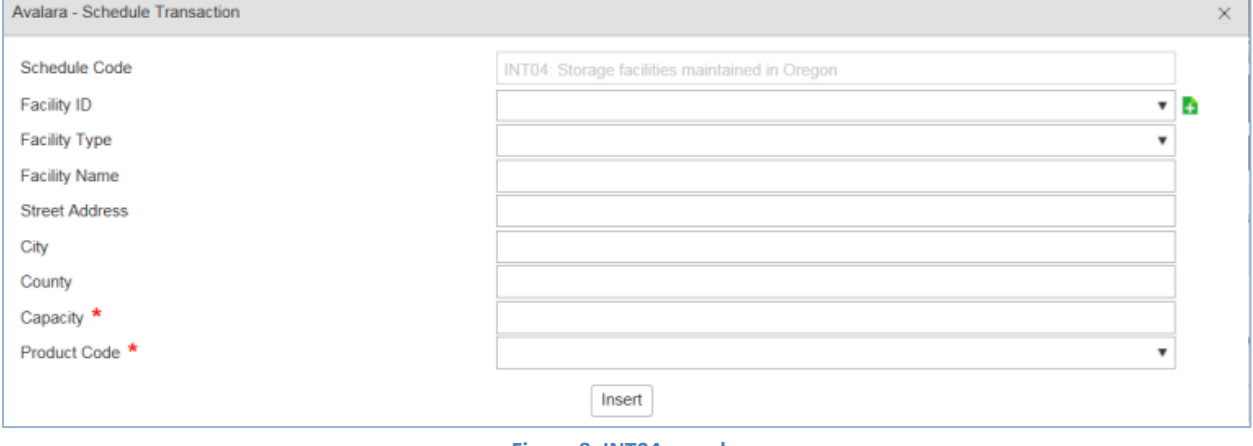

#### **Figure 8. INT04 sample**

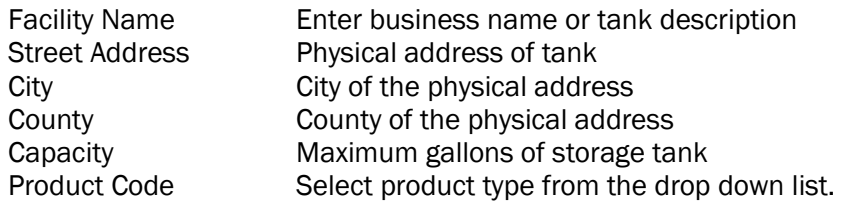

Actions may be repeated for multiple entries before closing window.

# INT05: Suppliers from whom you purchase motor fuels and exchange partners (required)

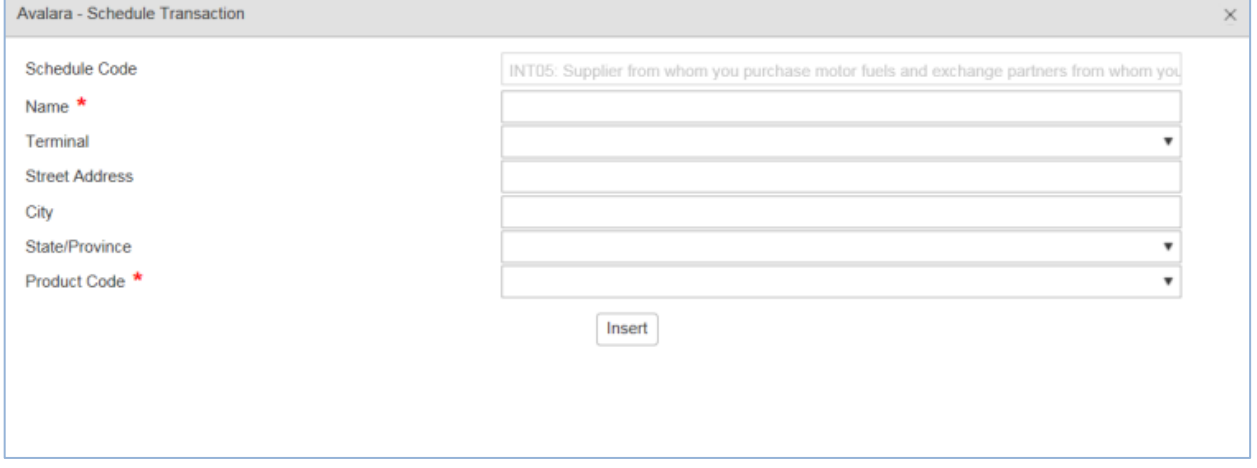

#### **Figure 9. INT05 sample**

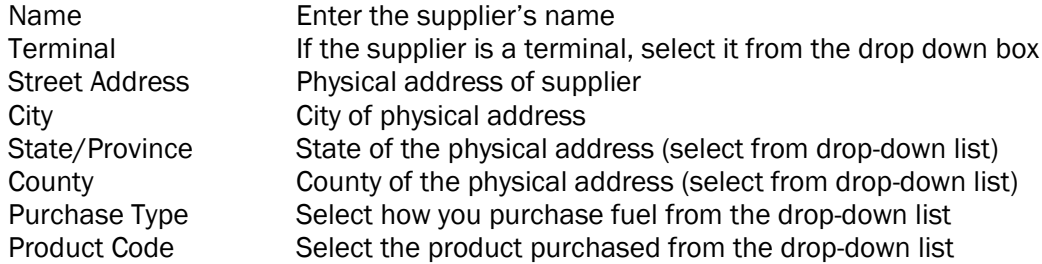

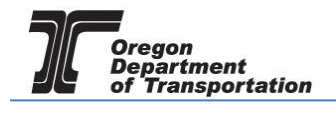

Actions may be repeated for multiple entries before closing window.

When the schedule entries are completed, click "Return to Account Registrations" in the upper right corner to return to Account Registrations, or navigate using the menu options.

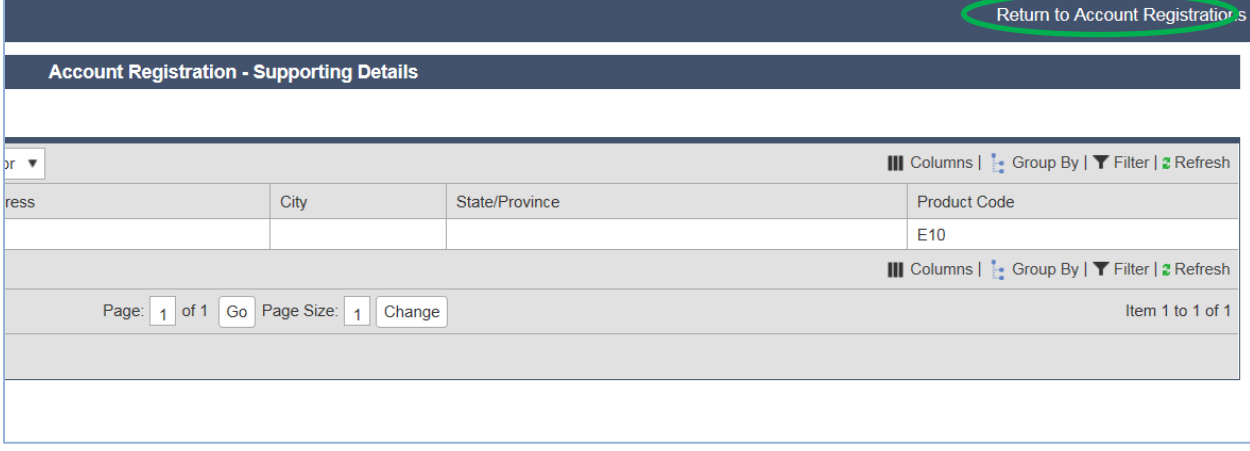

**Figure 10. Return to Account Registrations hyperlink**

Select "Application for Motor Vehicle Fuel Dealer License". From the pop-up box select "Generate Registration Form" to bring up the Registration Details screen.

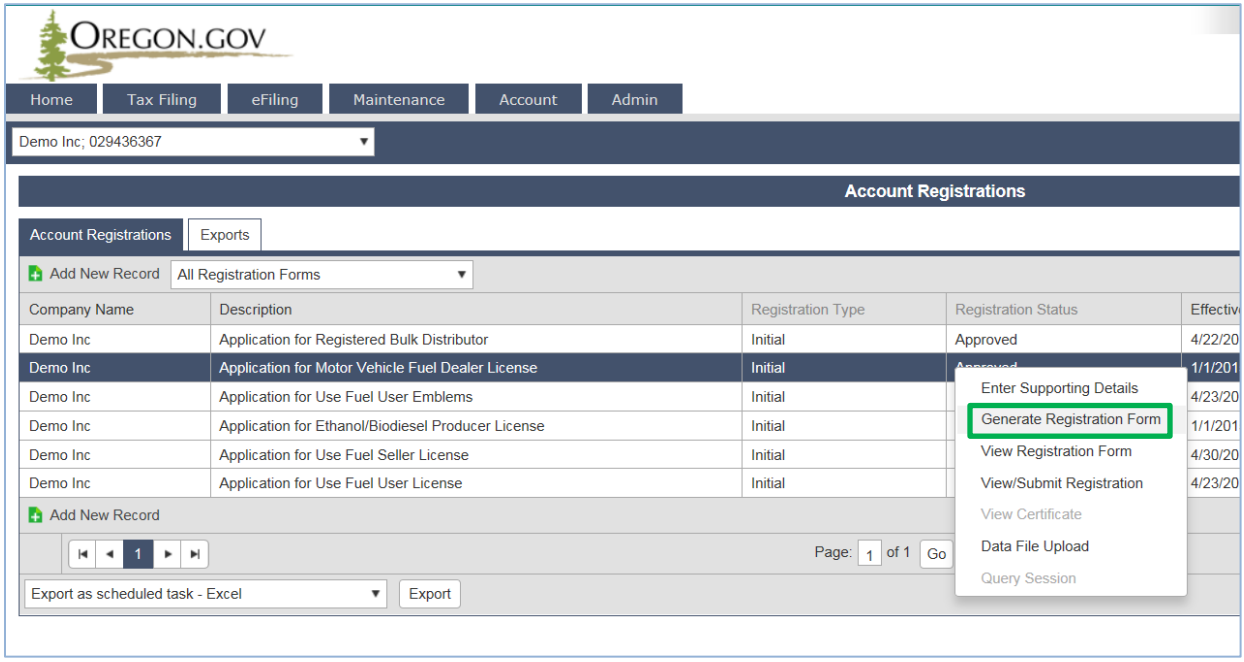

#### **Figure 11. Selecting Generate Registration Form**

Select the "Form Manual Entry" tab, and fill in the information on the screens.

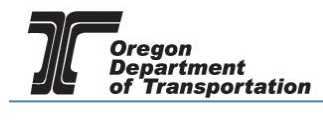

# 1 – Application Type

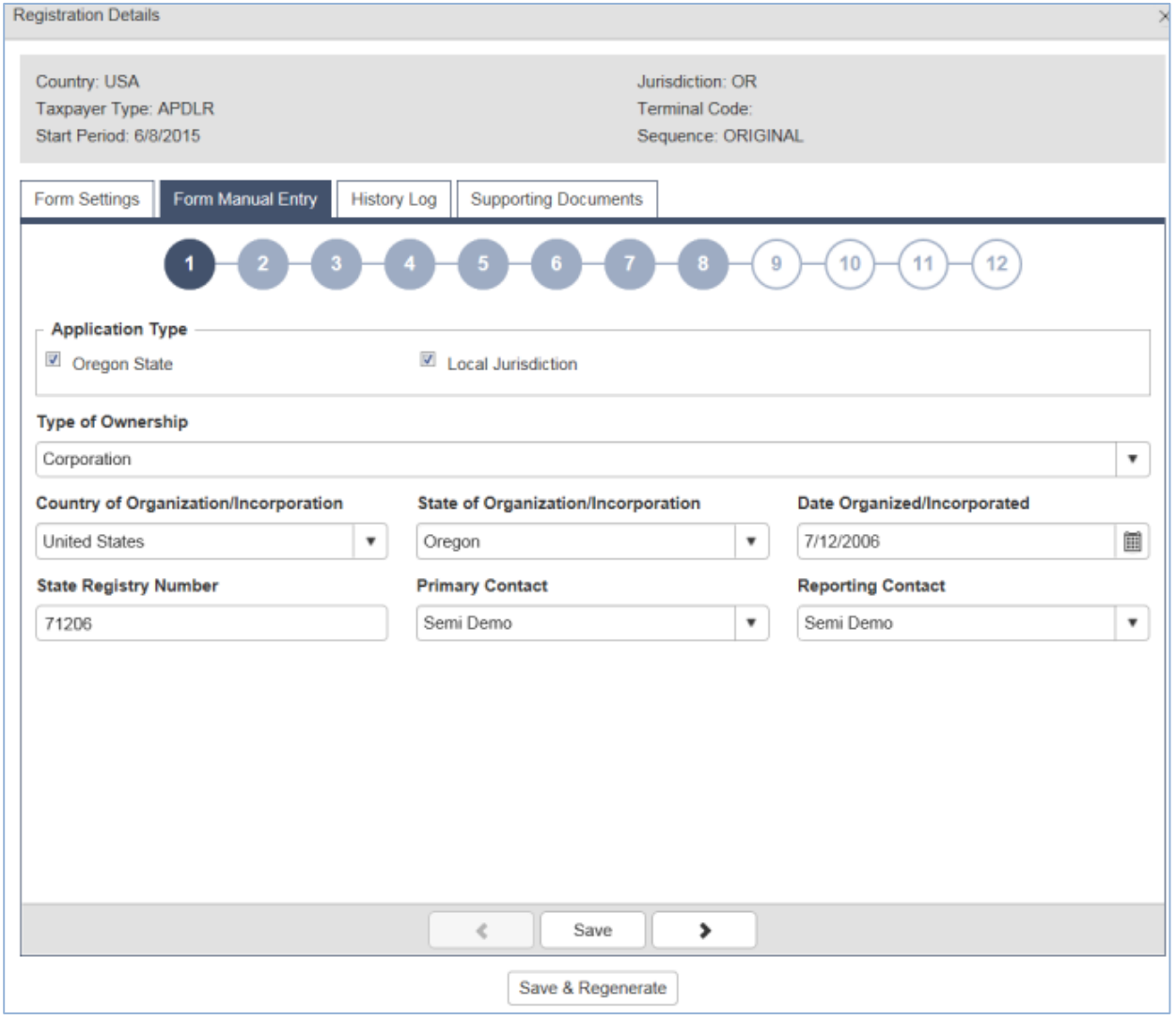

**Figure 12. Form Manual Entry page 1**

Application Type Check the box for the appropriate type of license Type of Ownership Select the type of ownership from the drop-down box Country of . . . Select country where incorporated or organized State of . . . Select state where incorporated or organized Date Organized . . . **Date organized or incorporated** State Registry Number Number received from state

Select the primary contact and reporting contact from the drop down boxes.

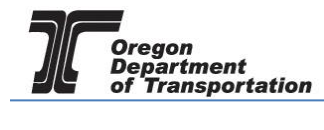

### 2 – Primary Location of Records and Oregon Secretary of State registration information

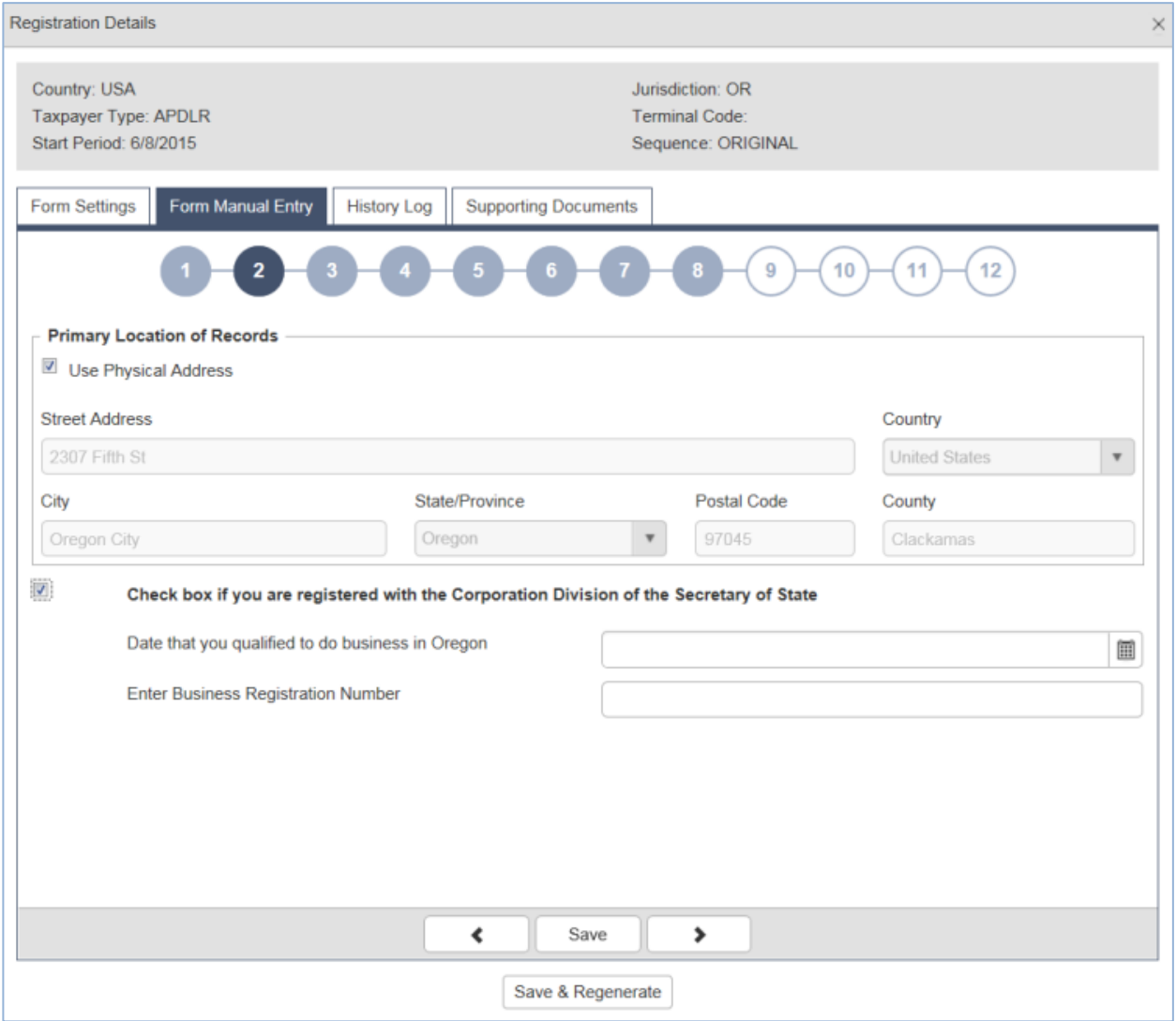

**Figure 13. Form Manual Entry page 2**

Enter the location where the business records are kept, or click "Use Physical Address" if the records location is the same as your primary business location.

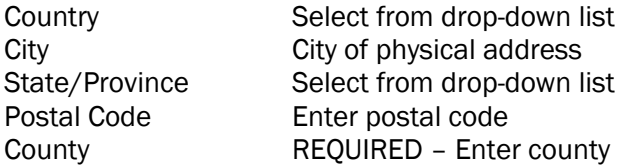

If registered with the Oregon Secretary of State, check the box at the bottom and enter the date that you began doing business in Oregon and your business registration number.

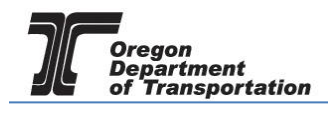

process.

## 3 – Other state business registry (when applicable), and managing agent information

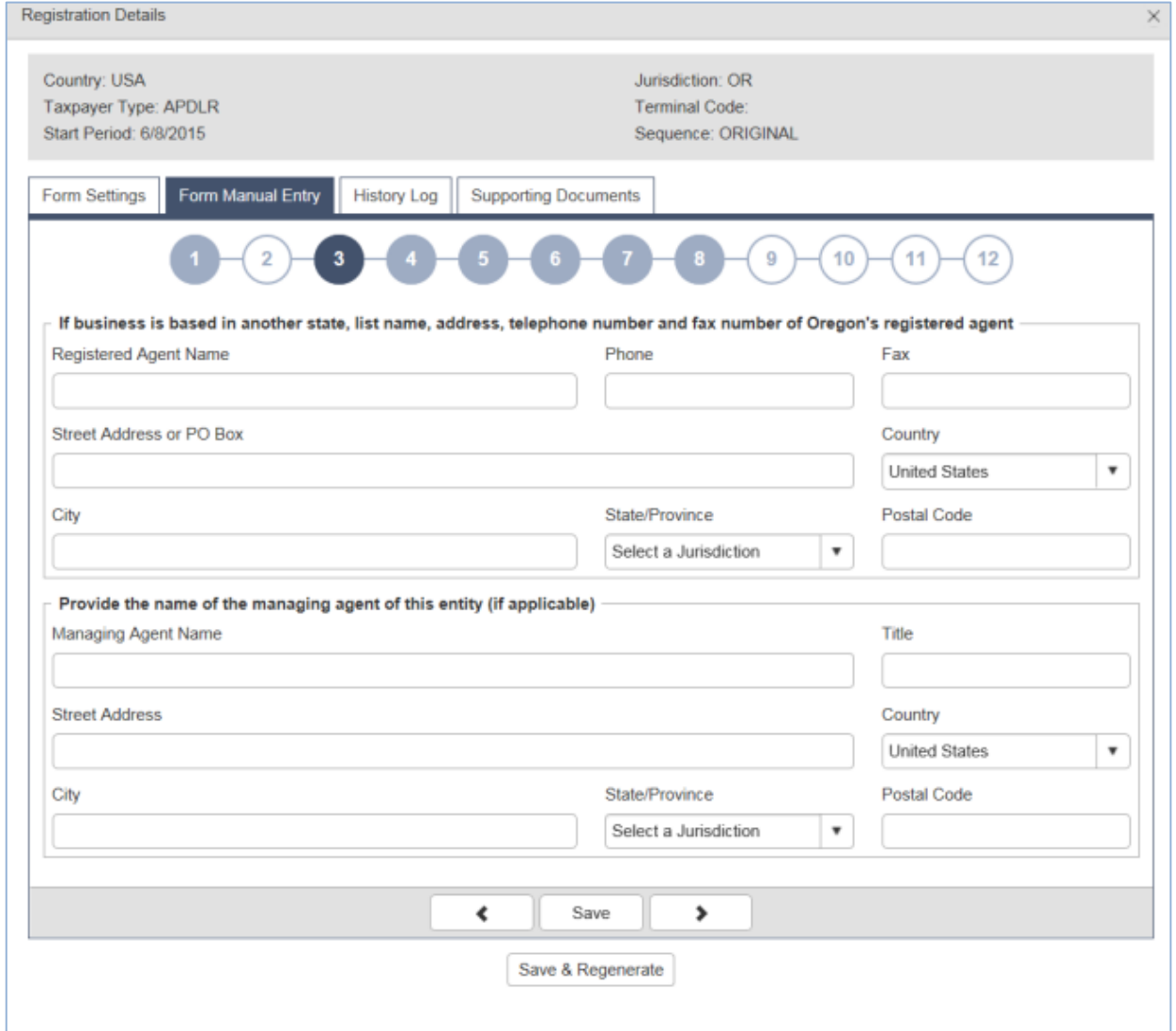

**Figure 14. Form Manual Entry page 3**

If your company is based outside Oregon, please list the registered agent for Oregon.

If you have a managing agent for your company, list that person's name and contact information in this screen also.

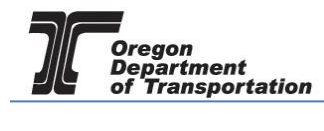

#### 4 – Agent/Officer to be sworn on the certificate, pipeline information, former owner.

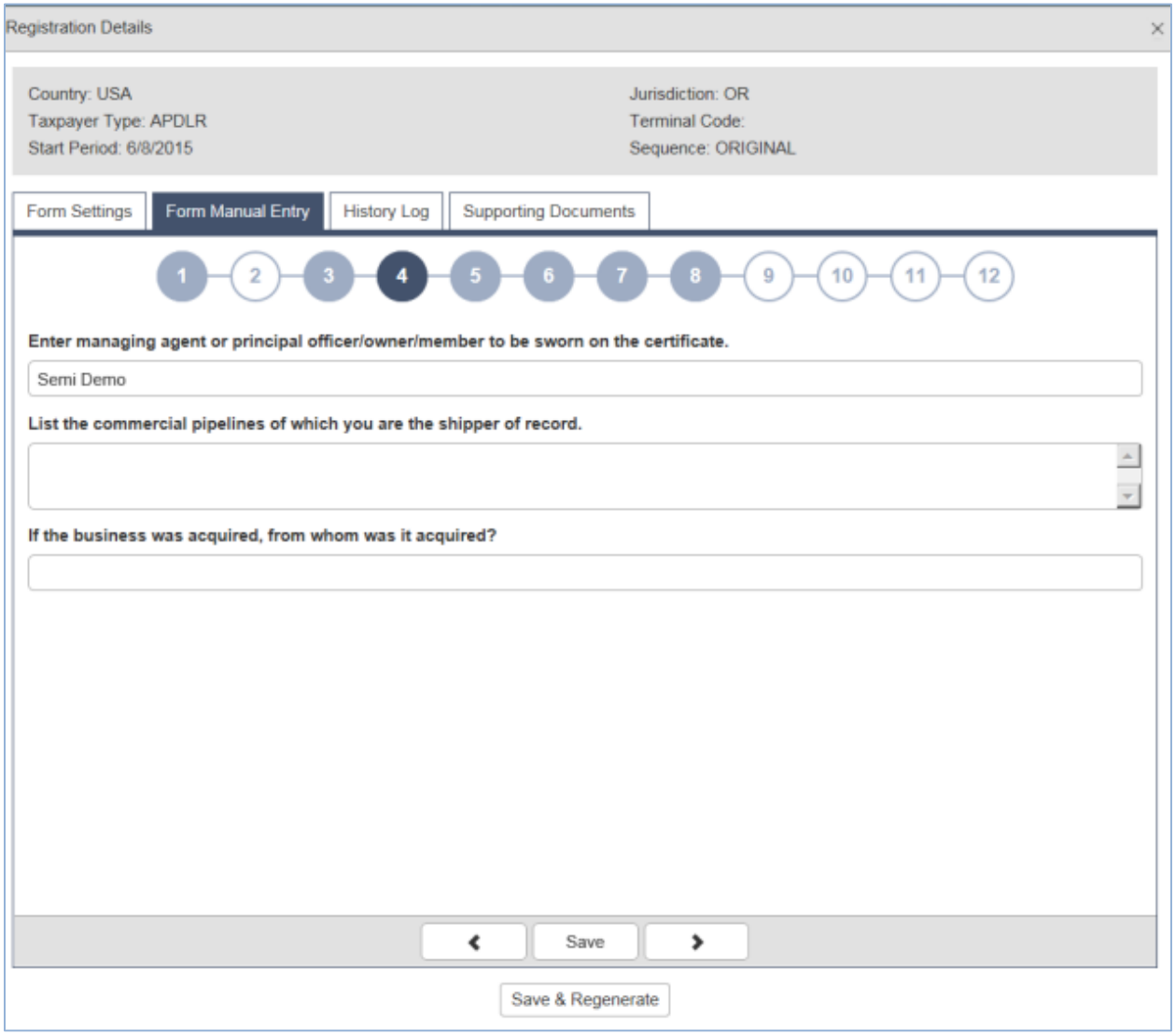

**Figure 15. Form Manual Entry page 4**

List the managing agent, owner, or principal officer who is to be on the sworn certificate, any commercial pipelines on which you ship fuel and the date your business was purchased.

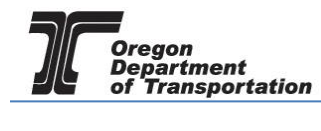

### 5 – Company information, property ownership

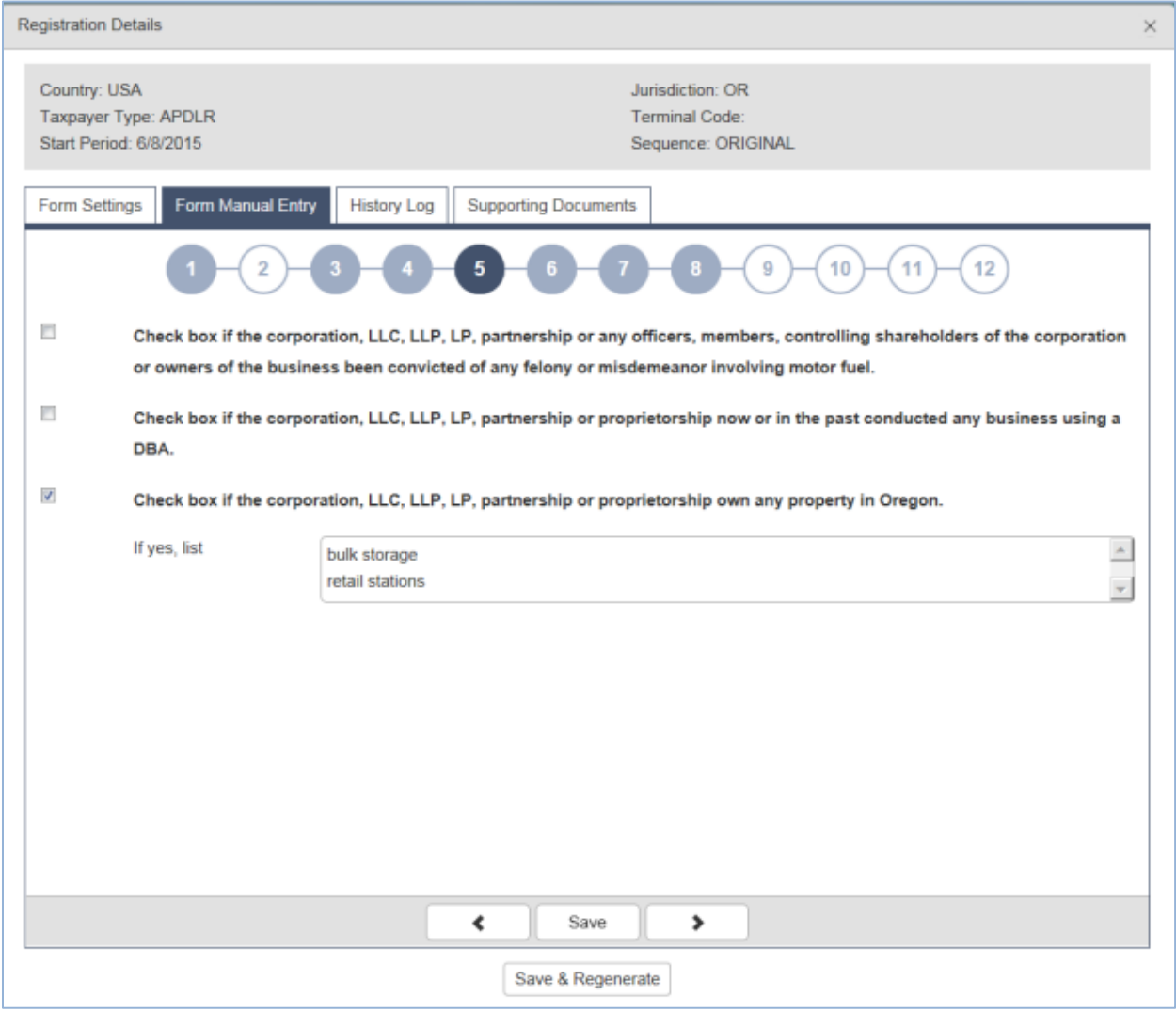

**Figure 16. Form Manual Entry page 5**

Check the boxes if any of the statements apply to your company or its officers, members, or controlling shareholders.

List any property owned in Oregon if 3rd check box is selected.

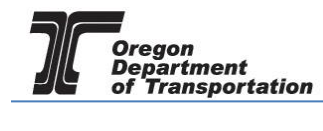

#### 6 – Officer/member information, storage locations or arrangements

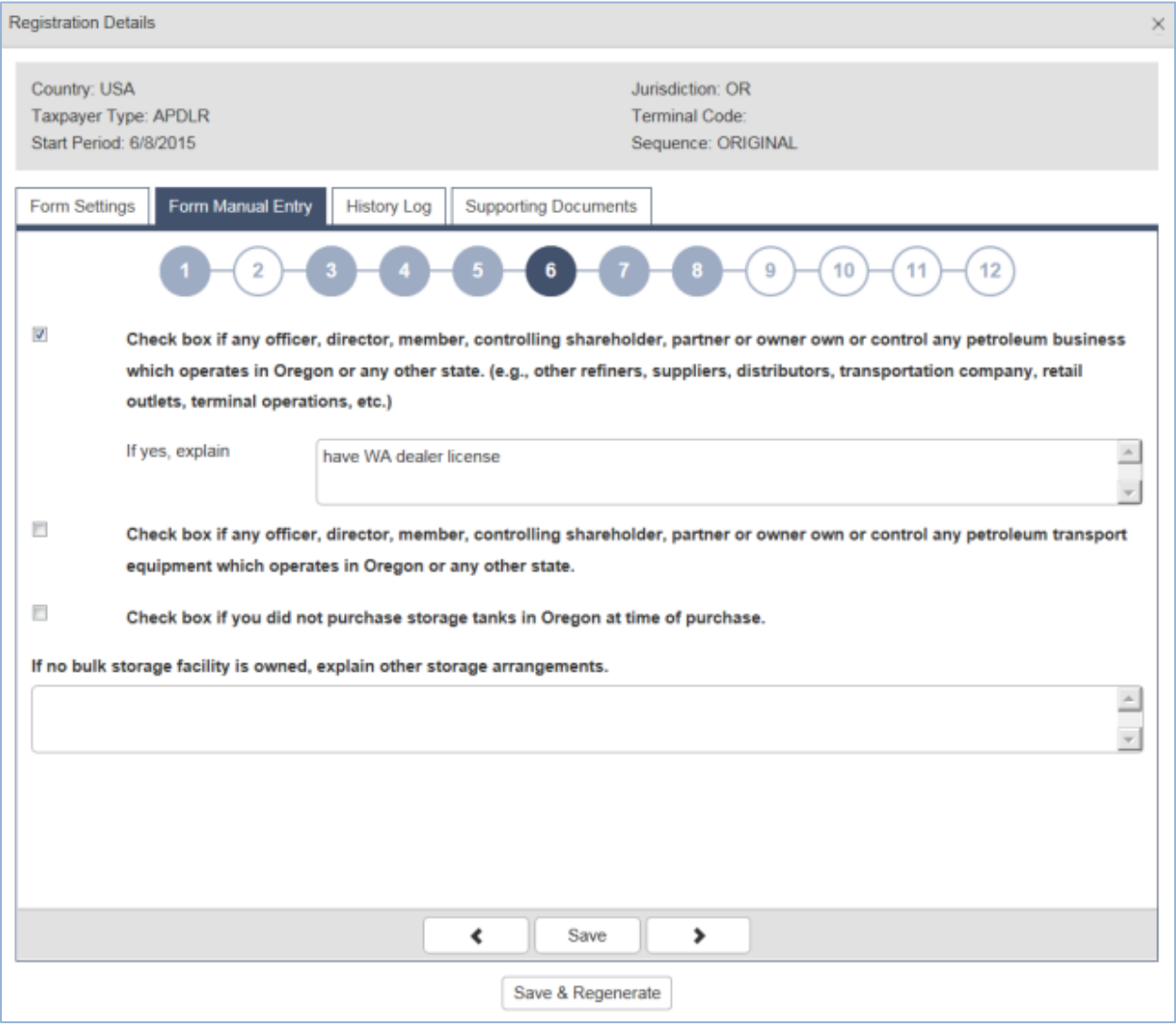

**Figure 17. Form Manual Entry Page 6**

Check the box if any of these statements apply to your company. Enter your explanation in the space provided.

If you did not list storage locations on the "INT" schedules, list your fuel storage arrangements on this screen.

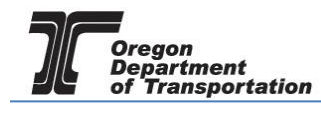

### 7 – Estimated gallons to be sold or used, by product type

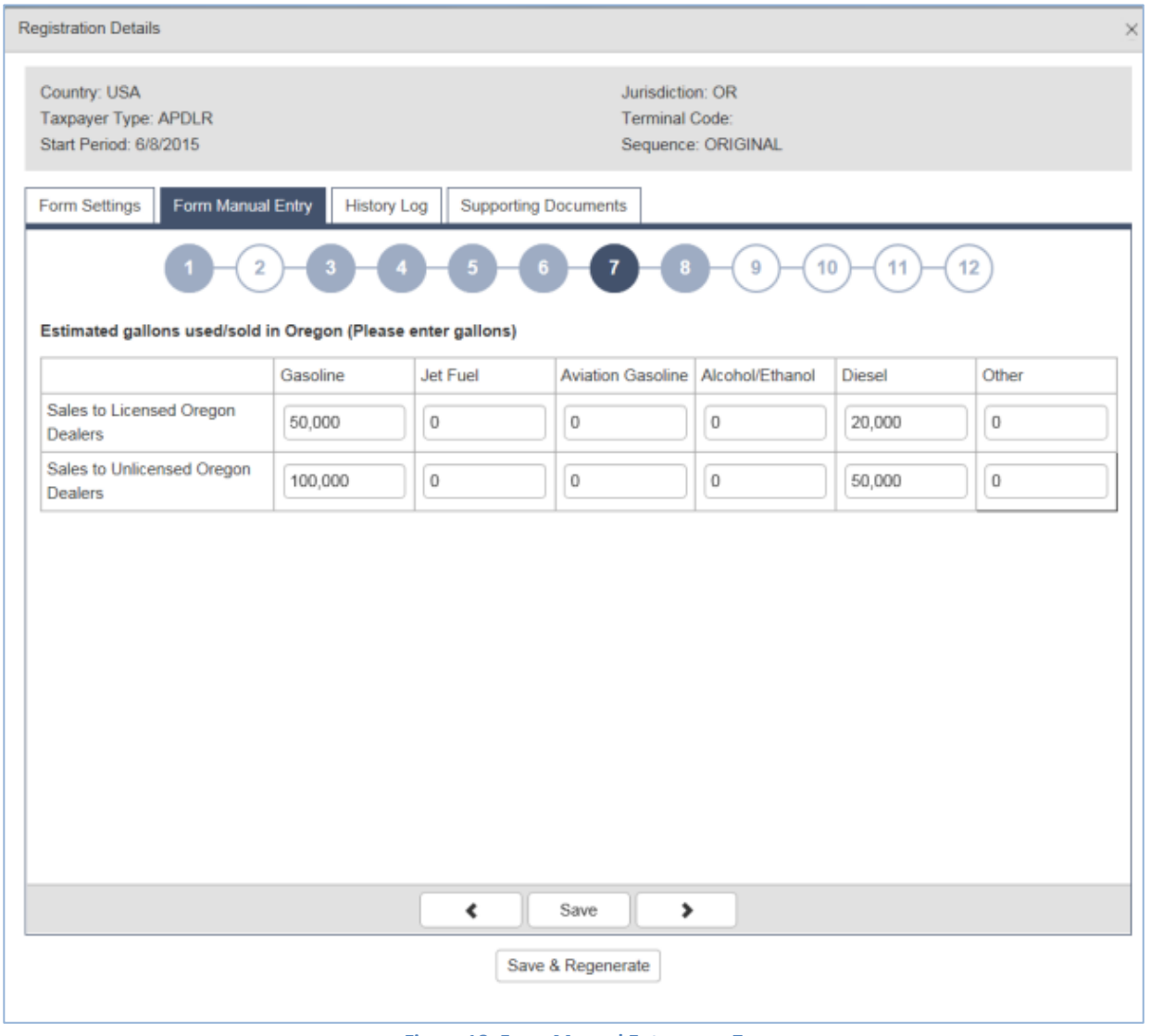

**Figure 18. Form Manual Entry page 7**

Estimate the number of gallons you expect to sell to licensed dealers by product type and also the gallons you expect to sell to unlicensed customers.

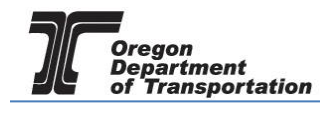

# 8 – Import and/or Export information by fuel type and transportation type

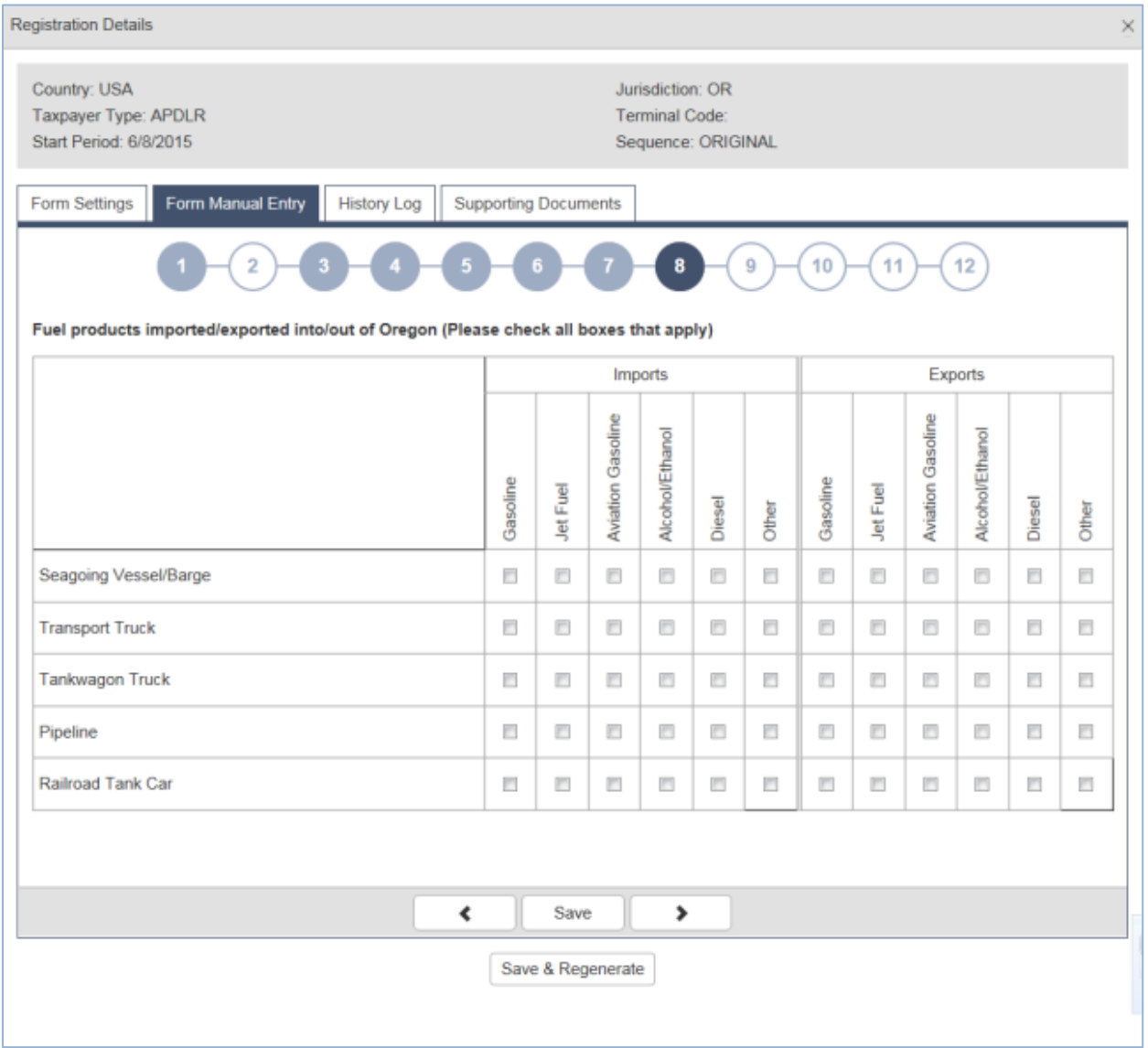

#### **Figure 19. Form Manual Entry page 8**

If you will be importing and/or exporting fuel, indicate the types of fuel and the method of transportation.

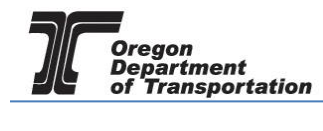

#### 9 – Types of fuel activities in Oregon (sales, exchange, consignment, trade)

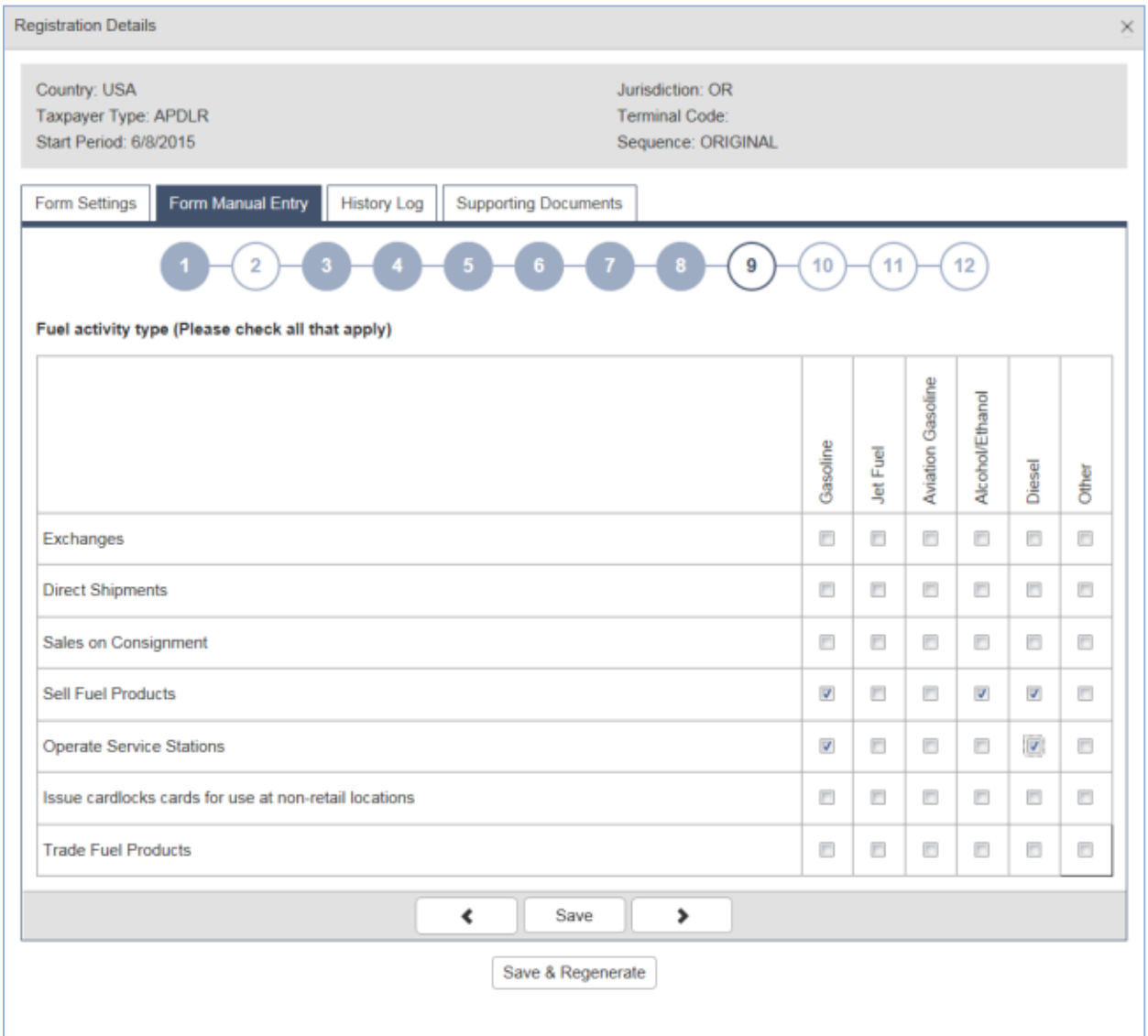

#### **Figure 20. Form Manual Entry page 9**

Indicate the types of fuel that you sell, exchange, consign, or trade for each of the transaction types listed.

NOTE: if you do not engage in any of these activities and do not import or export fuel, you may not need to be licensed as a dealer.

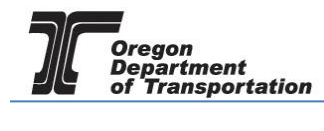

## 10 – County licenses

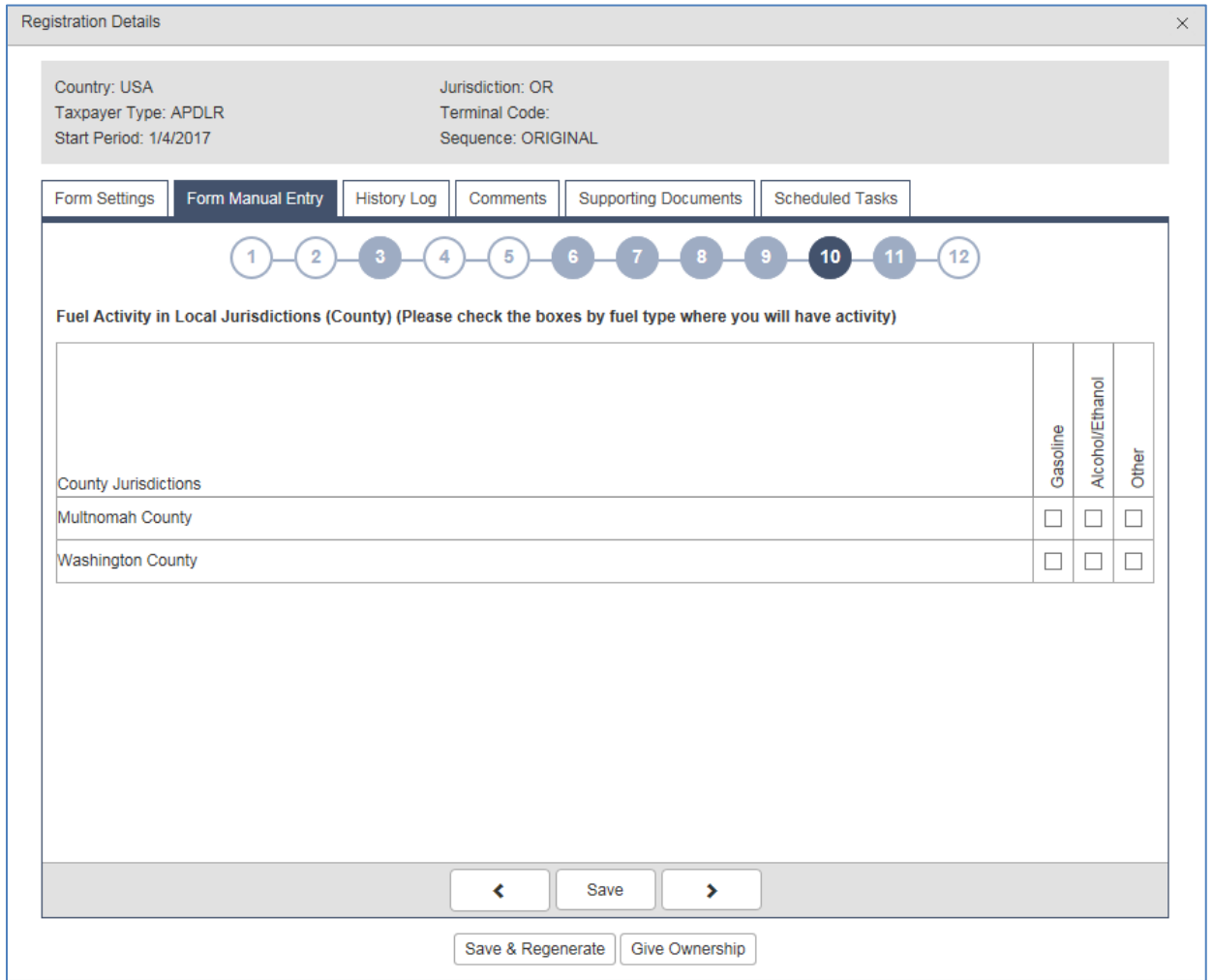

**Figure 21. Form Manual Entry page 10**

Indicate in which county or counties you have activity, and the types of fuel received or sold.

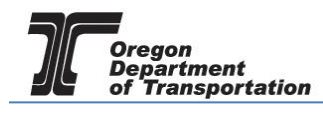

# 11 – City licenses

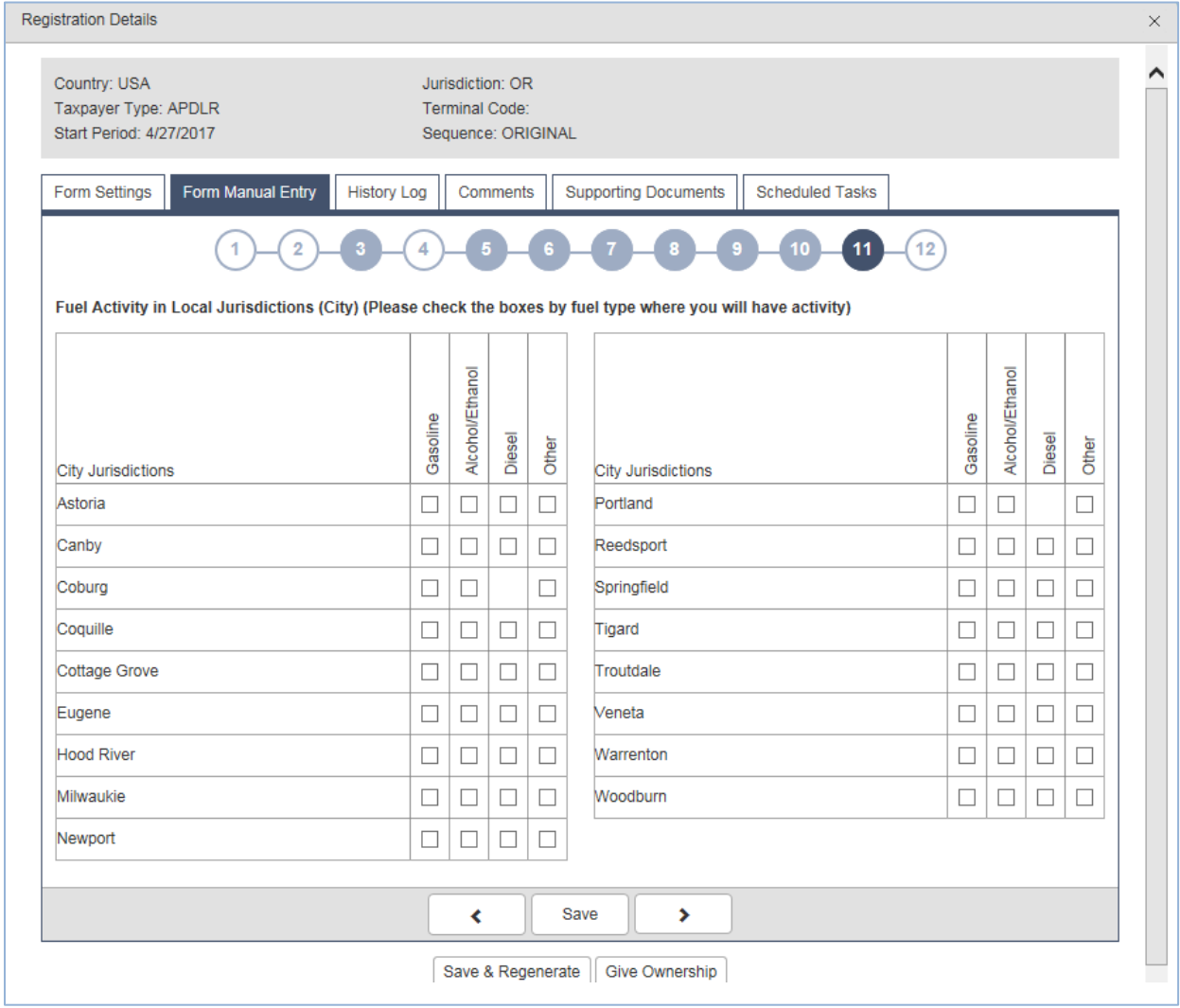

**Figure 22. Form Manual Entry page 11**

Indicate in which city or cities you have activity, and the types of fuel sold.

Note: some cities include diesel as motor vehicle fuel in their fuels tax program. Contact the Fuels Tax Group for further information if needed.

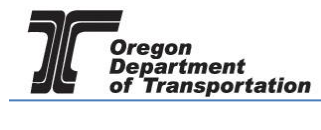

### 12 – Applicant name/signature authority and date signed (today).

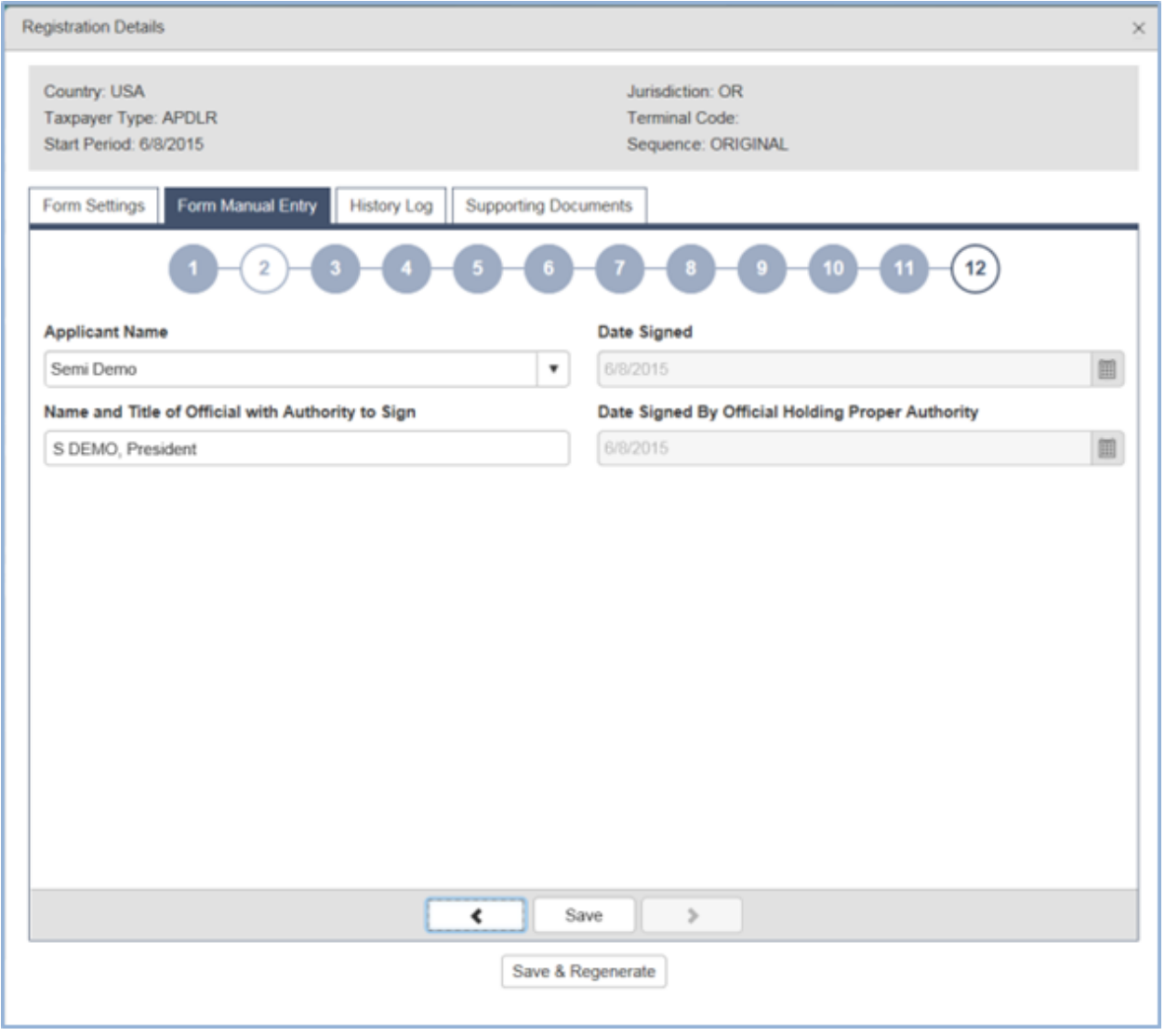

**Figure 23. Form manual Entry page 12**

Select the applicant name from the drop down box. Use this name in the "Name and Title" box below it if there is no other Authorized signer. The date signed will auto-fill with the date the application is submitted.

Click "Save & Regenerate" at the bottom of the window. If you have any errors or omissions, you will receive an error notice. Correct the errors and regenerate the application by clicking the "Save & Regenerate" button at the bottom of the window.

Once correct, close the window.

After closing the window, the "Account Registrations" screen returns. Update the screen by clicking "Refresh" in the upper right corner of the screen. The "Form Status" column will change to either "Passed" or "Warnings".

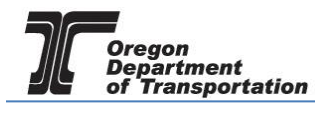

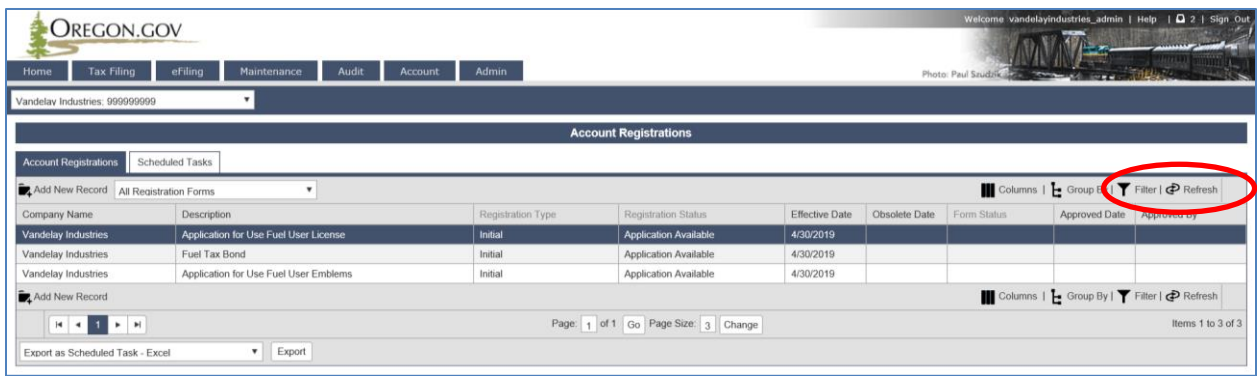

**Figure 24. Refreshing Account Registrations screen**

Click on the license application and select "View Registration Form" from the pop-up box. Review the PDF of the form and confirm the entries are correct.

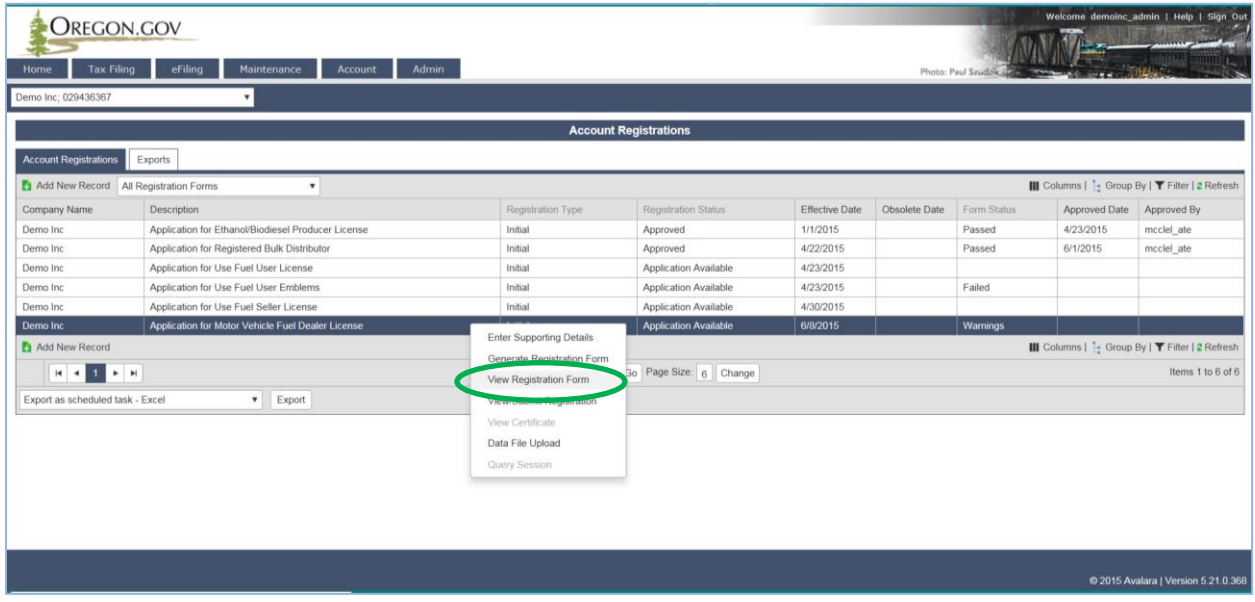

**Figure 25. Viewing the Registration Form**

Print the "OREGON MOTOR VEHICLE FUEL DEALER CERTIFICATE" (generally the last page of the form). If you are also applying for county fuel licenses or some city jurisdictions, print the certificates for those licenses when applicable. Sign and notarize the certificate(s), scan a copy to your computer, and attach to the application before submitting to the Department.

To attach documents, return to the "Account Registrations" page, select your application, and select "Generate Registration Form" from the pop-up box.

Go to the "Supporting Documents" tab and click "Add New Record".

The Signature Page Documents screen is displayed.

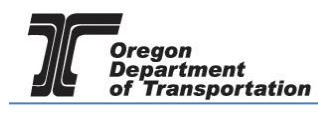

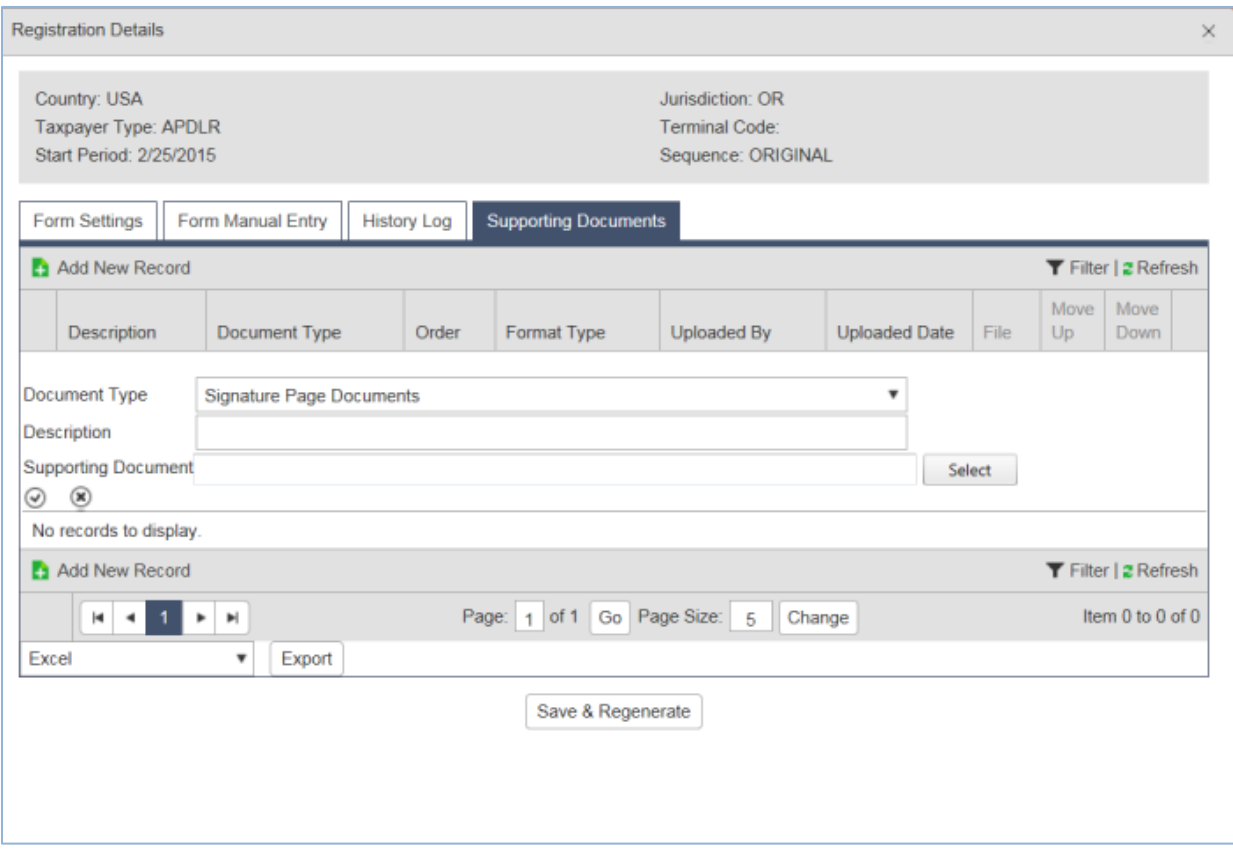

**Figure 26. Supporting Documents screen**

To attach the signature file, scan and save the signed form to a location on your computer where it can be accessed easily. Click the "Select" box and navigate to the signature document you scanned and saved earlier.

The file name will show up in the supporting documents box. Click the checkmark in the small circle on the left to save the file to be uploaded with the application.

If you have more than one document to attach, click "Add New Record" and repeat the process to attach another document.

Click "Save & Regenerate" and close the window. You are ready to file your application.

Select the Application from the Account registration screen.

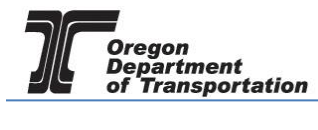

| OREGON.GOV<br>Home<br><b>Tax Filing</b><br>Vandelay Industries; 999999999                                                                       | eFiling<br>Maintenance<br>Audit<br>Account<br>$\boldsymbol{\mathrm{v}}$ | Admin             |                              |                |               | Photo: Paul Szudzik 812 |               | Welcome vandelayindustries admin   Help   Q 2   Sign Out |
|----------------------------------------------------------------------------------------------------|-------------------------------------------------------------------------|-------------------|------------------------------|----------------|---------------|-------------------------|---------------|----------------------------------------------------------|
| <b>Account Registrations</b>                                                                                                    |                                                                         |                   |                              |                |               |                         |               |                                                          |
| <b>Account Registrations</b><br><b>Scheduled Tasks</b><br>Columns   Group By   T Filter   P Refresh<br>Add New Record<br>All Registration Forms |                                                                         |                   |                              |                |               |                         |               |                                                          |
| Company Name                                                                                                    | Description                                                             | Registration Type | Registration Status          | Effective Date | Obsolete Date | Form Status             | Approved Date | Approved By                                              |
| <b>Vandelay Industries</b>                                                                                                    | Application for Use Fuel User License                                   | Initial           | <b>Application Available</b> | 4/30/2019      |               |                         |               |                                                          |
| Vandelay Industries                                                                                                    | Fuel Tax Bond                                                           | Initial           | <b>Application Available</b> | 4/30/2019      |               |                         |               |                                                          |
| Vandelay Industries                                                                                                    | Application for Use Fuel User Emblems                                   | Initial           | Application Available        | 4/30/2019      |               |                         |               |                                                          |
| Columns   - Group By   T Filter   P Refresh<br>Add New Record                                                                                   |                                                                         |                   |                              |                |               |                         |               |                                                          |
| Page: 1 of 1 Go Page Size: 3 Change<br>Items 1 to 3 of 3<br>$H = 1$ $H = H$                                                                     |                                                                         |                   |                              |                |               |                         |               |                                                          |

**Figure 27. Selecting application to view**

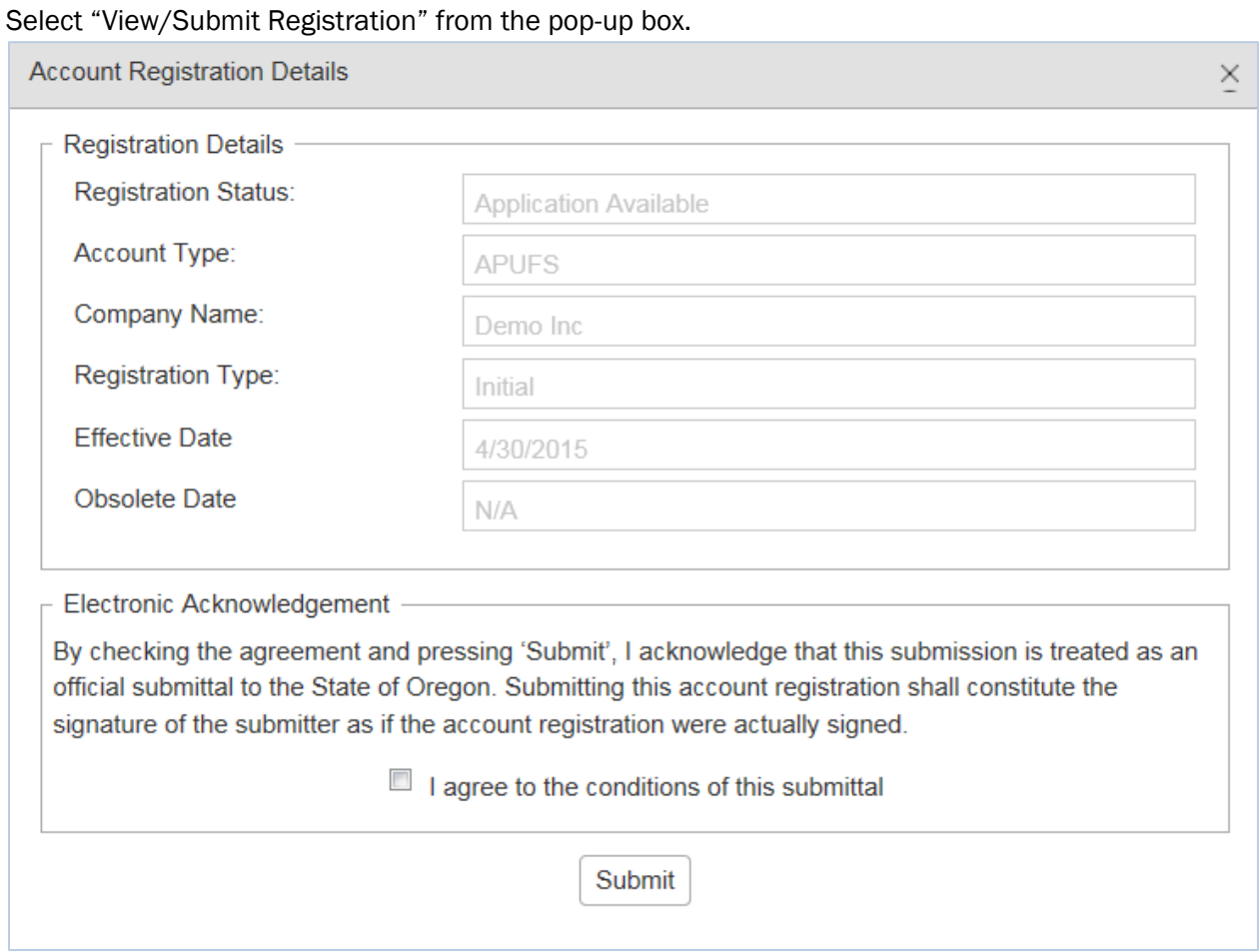

**Figure 28. Submitting the application**

Click the check box to agree to the conditions of the submittal, and click "Submit". This will send your license application request to the Fuels Tax Group for review.

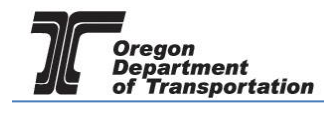

You will receive an acknowledgement of your submission with our contact information.

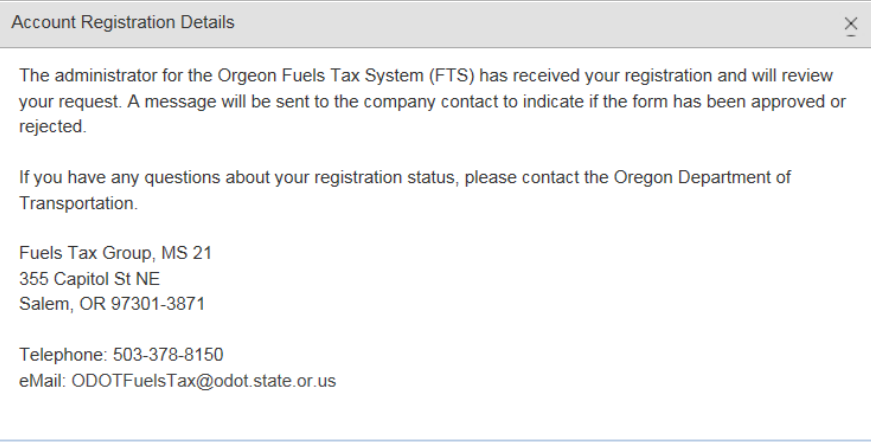

**Figure 29 Confirmation of submittal sample**

When your license is approved, you will receive an email which details the effective date of your license, the license number, and a link to the reporting system.

When you close the electronic notification window, you will see the status of your license application has changed to "Requested".

If you selected the bond application earlier, complete that form also, and submit with your application. Additional instructions on completing the bond form are found in a separate tutorial titled LICENSING – BOND OR DEPOSIT.

# UPDATING YOUR LICENSE APPLICATION

If you find that you need additional licenses after the initial license application, you will follow a similar procedure. From the Account Registrations screen, select "Add New Record". When you select Dealer License Application, the registration screen will have your company name in gray, and the registration type will be "Update". At the bottom of the screen is an option to "Copy Data from the Closest Prior Session". If your company information is the same, check the box next to this entry and click "Insert".

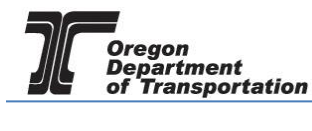

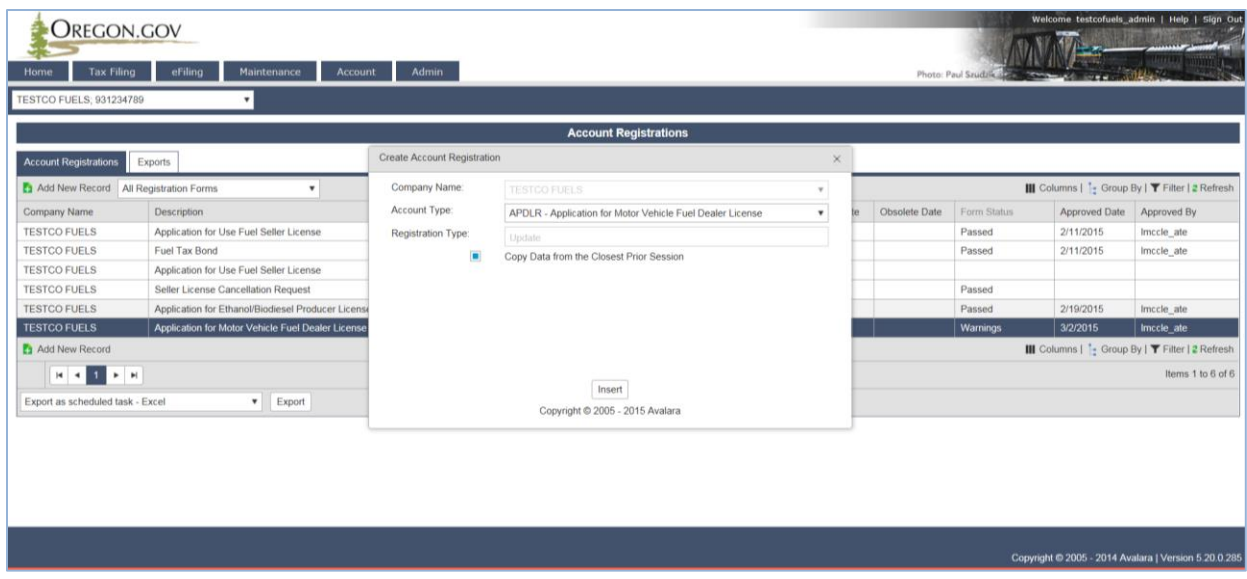

**Figure 30. Example of updating the application**

A new Dealer Application with the registration type of "Update" will appear on your Account Registration screen. Select this license to add additional jurisdictions to your existing dealer license.

Select "Enter Supporting Details" from the pop up menu if needing to add information to these schedules. Other licensing information may be updated by selecting "Generate Registration Form" from the pop up menu. Select the "Form Manual Entry" tab and go through each screen as you did with the original application, adding or changing information as applicable.

Once the updates are complete, select "Save and Regenerate" to prepare the updated license application. The registration form will show all Dealer licenses for the company submitting the updated registration. View the updated registration, print the signature pages, and attach them to the application for submission. Submit the updated license in the same manner as the original. You may need to increase your fuels tax bond depending on the expected increase in tax liability. If you are not sure whether your bond amount is sufficient, please contact the Fuels Tax Group.